### **Occupational Therapy Licensing Board - License Portal Tutorial**

## Uploading your Cultural Competency CE into the License Portal.

Step 1: Login to the License Portal: https://otlb.us.thentiacloud.net/webs/otlb/service/#/login

### Step 2: Click on "Cultural Competency".

Occupational Therapy Licensing Board

#333333 - Jane Doe

**む Logout** 

#### Welcome

**Personal Information** 

**Places of Practice** 

**Other Licenses** 

**Invoices & Receipts** 

**Continuing Education** 

**Pain Management Module** 

**Cultural Competency** 

**Name Change Request** 

**Document Request** 

**Wallet Card and Wall** Certificate

**Supervisor/Supervision** 

**Reset Password** 

## **Welcome to the OTLB License Portal**

This is a self-service portal where you can maintain the information in your license record. Use this portal to update your mailing address, your practice locations, renew your license (only available during Spring of even years), print a copy of your license, request a license verification, print receipts, and more.

Data fields marked with  $*$  are required  $-$  you'll need to input data there to move through the screen.

Please be aware that this system will automatically assess any fees due. An invoice will be emailed to your email address on record with the Board.

If you have questions, you can contact the board at 971-673-0198 or email otlb.info@state.or.us. You can also visit the Board's website at www.oregon.gov/otlb.

r Continuing Professional **Development** 

**Name Change** 

**Request** 

**Invoices and Receipts** 

# Step 3: Click on **"+ Add Activity"**:

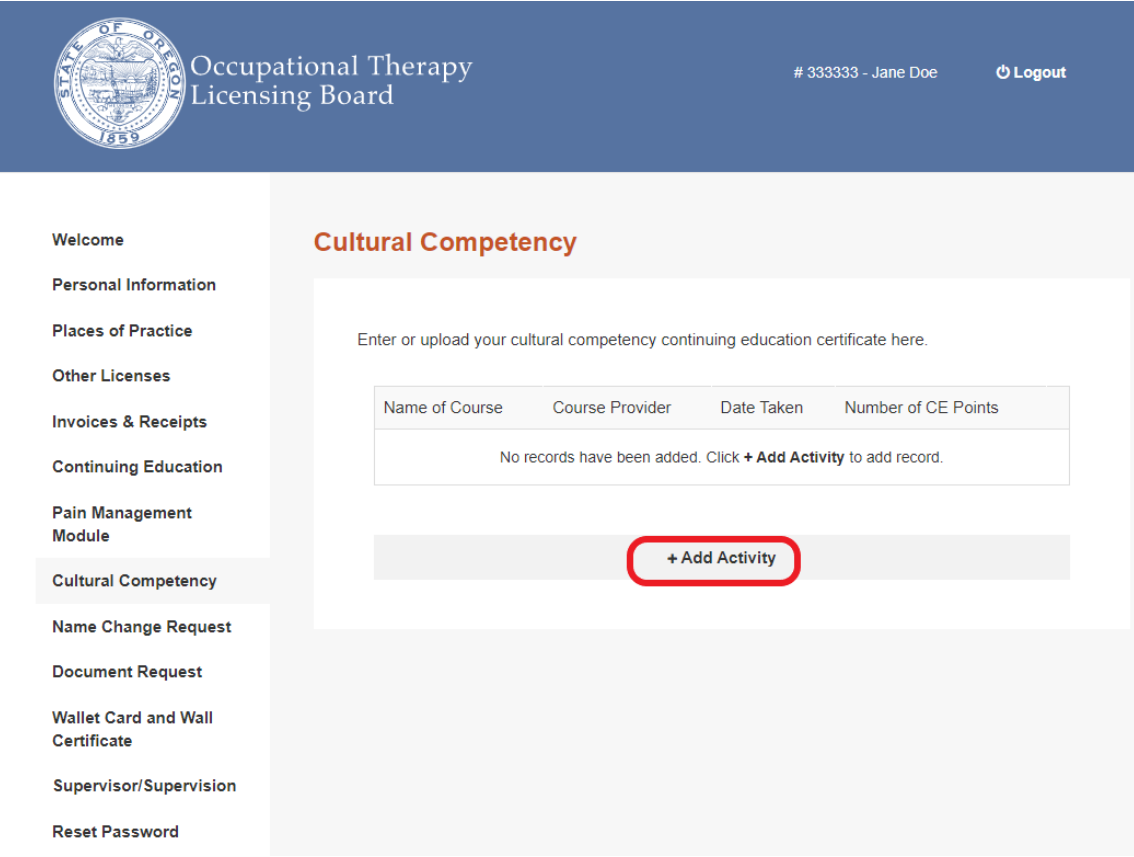

Step 3: Enter the **Name of Course, Course Provider, Number of CE Points, Date Taken**.

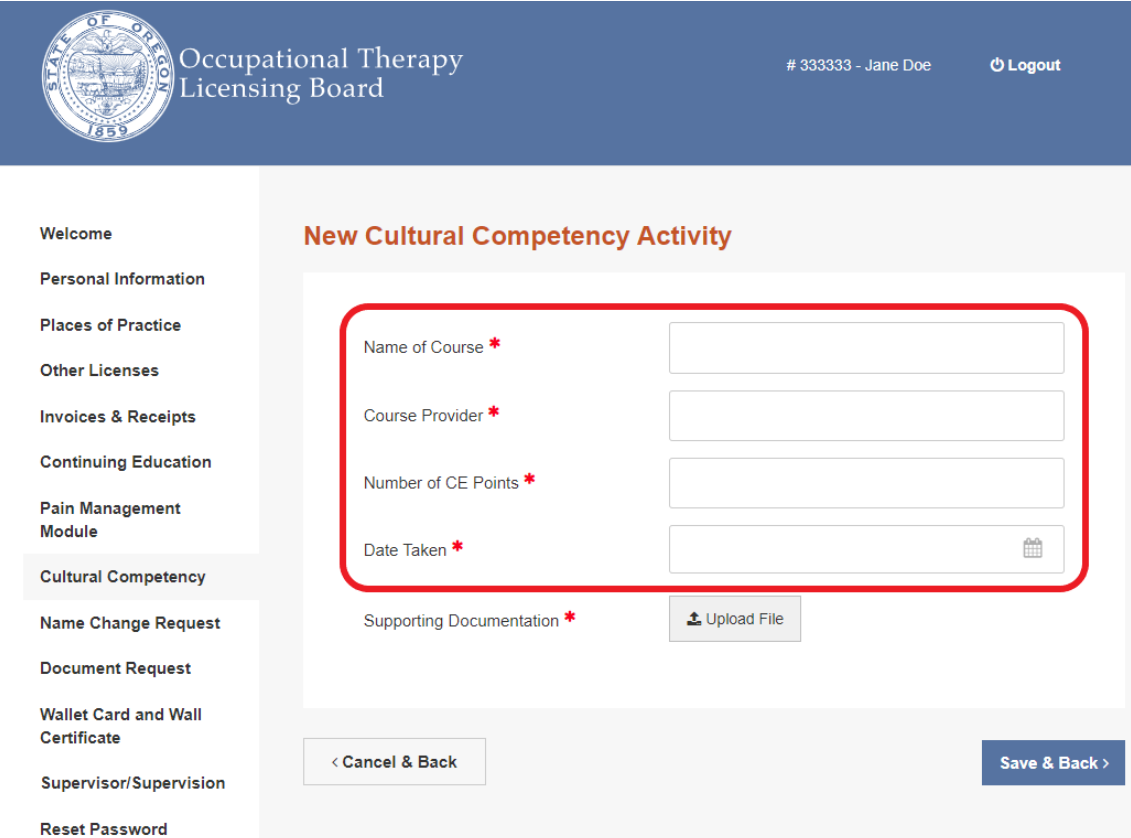

Step 4: Upload the CE certificate by clicking on **Upload File**, clicking on the completion certificate that you have saved to your own files.

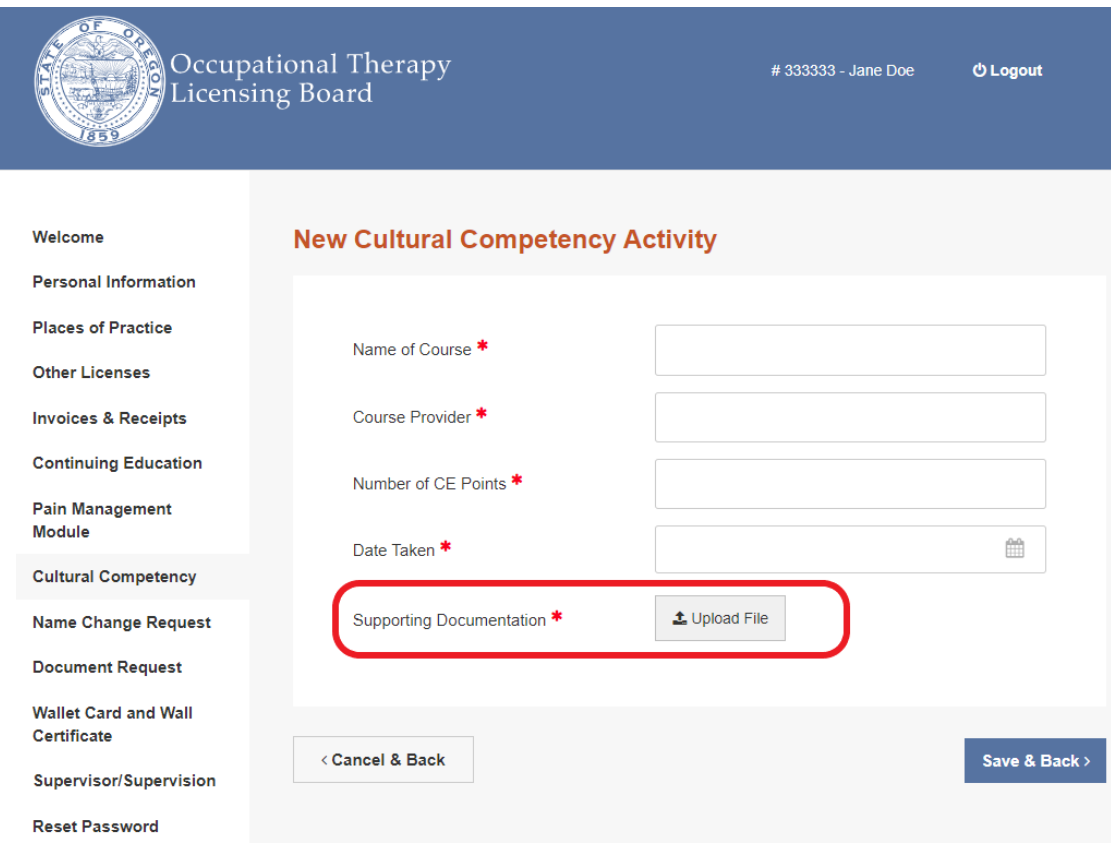

## Step 5: Click **"Save".**

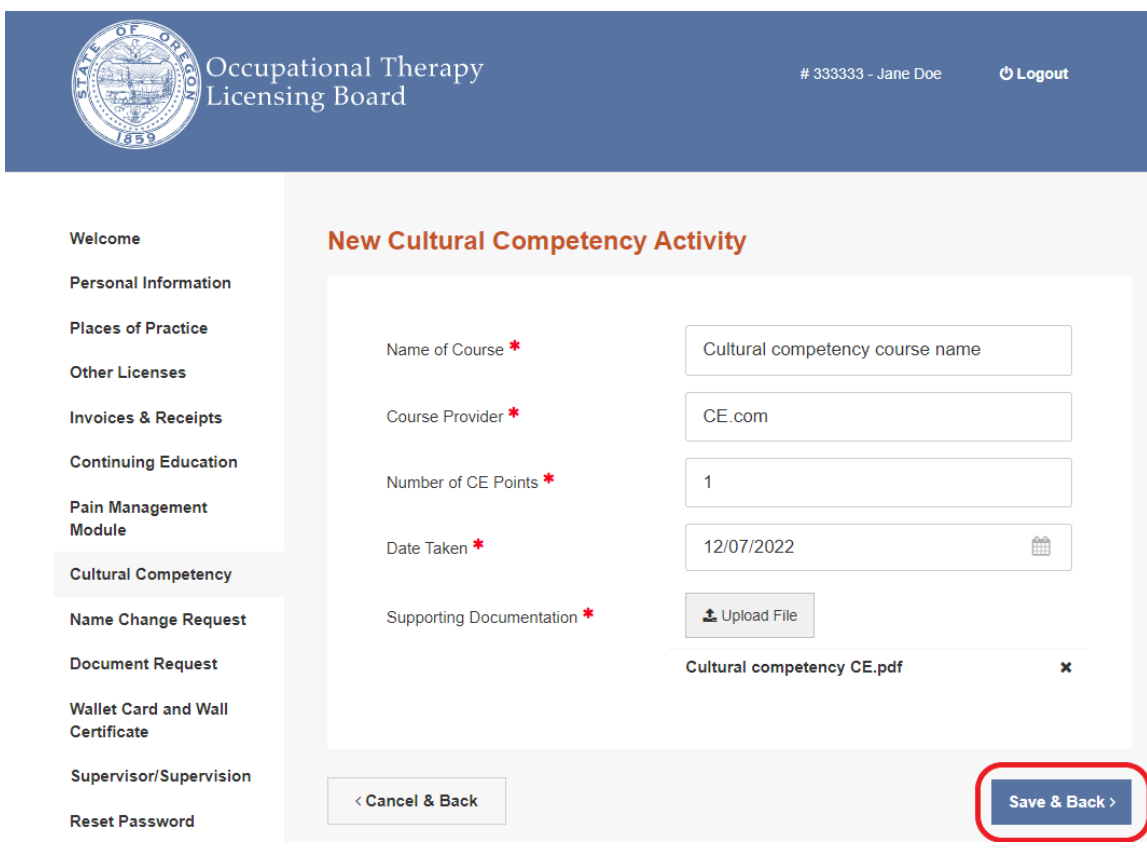

Step 6: The course is now filed in the License Portal.

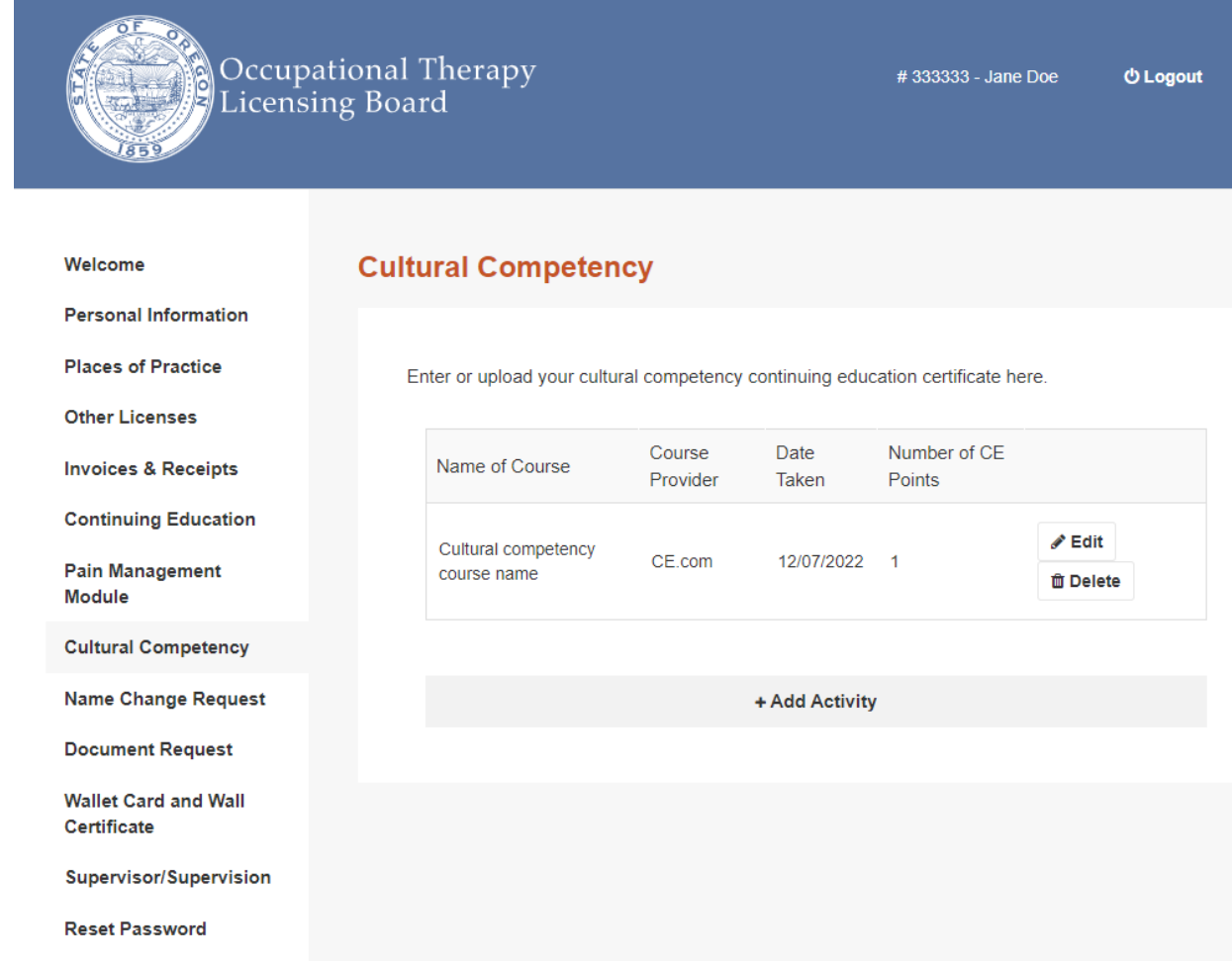